## **Shrew VPN-Client Konfiguration für Lancom 1611+**

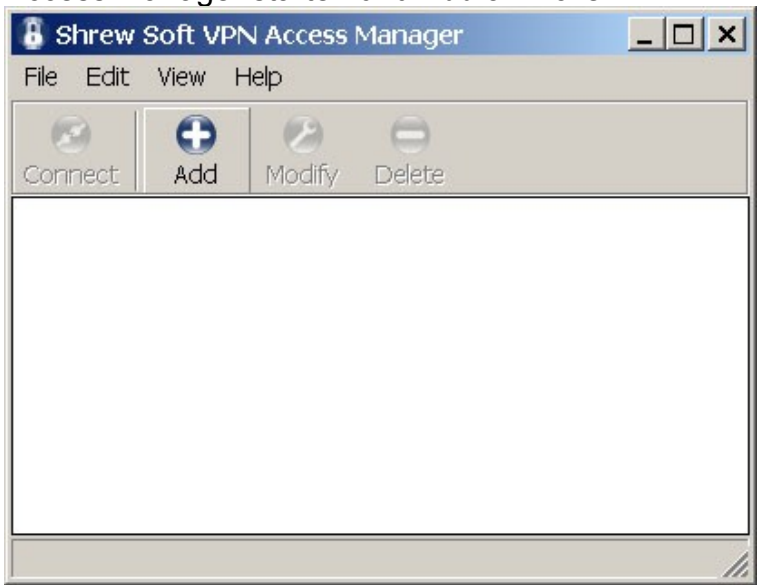

Access Manager starten und *Add* anklicken...

#### General-Tab

Hostnamen oder WAN-IP Adresse des Routers eintragen - weitere Einträge unverändert belassen.

(Hier helfen Tools wie bspw. DynDns bei nicht statischen öffentlichen IP-Adressen, die im LAN des Routers auf einem Rechner laufen, um den Router auch aus der Ferne ohne genaue Kenntnis der aktuellen WAN-IP erreichen zu können.)

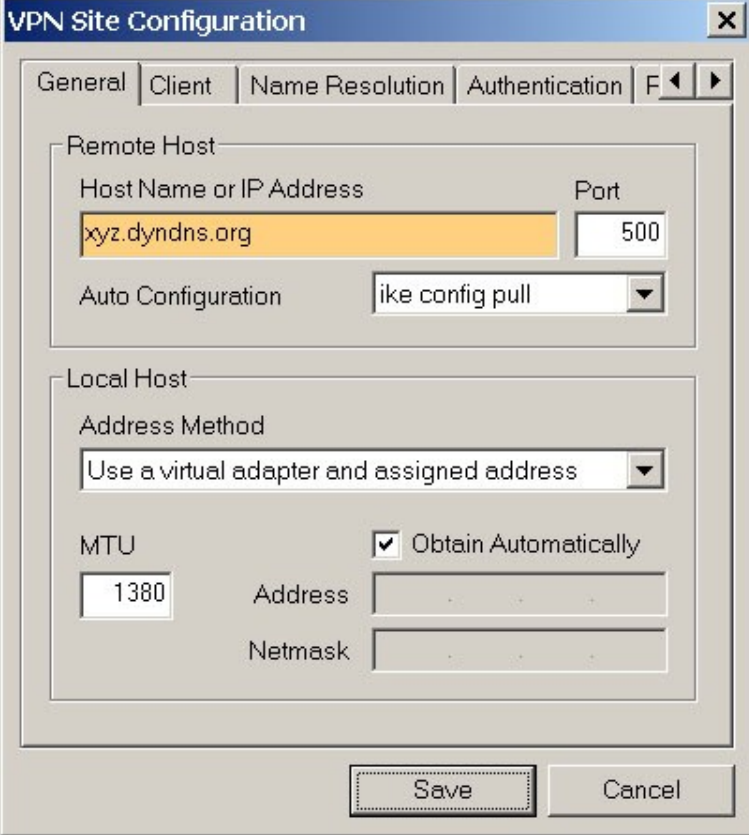

# Client-Tab

*NAT Traversal* und *IKE Fragmentation* deaktivieren.

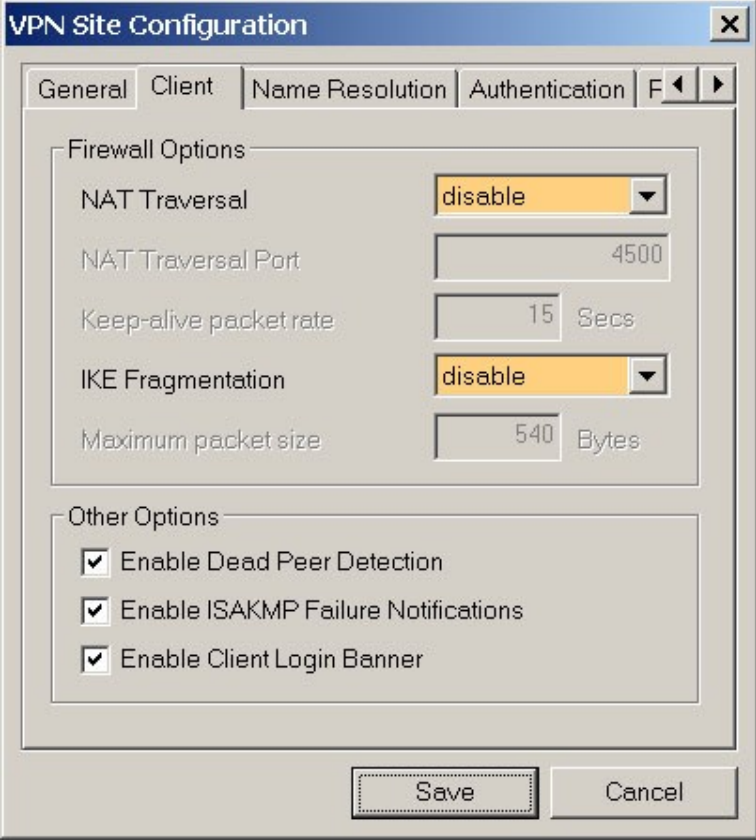

## Name Resolution-Tab Unverändert belassen.

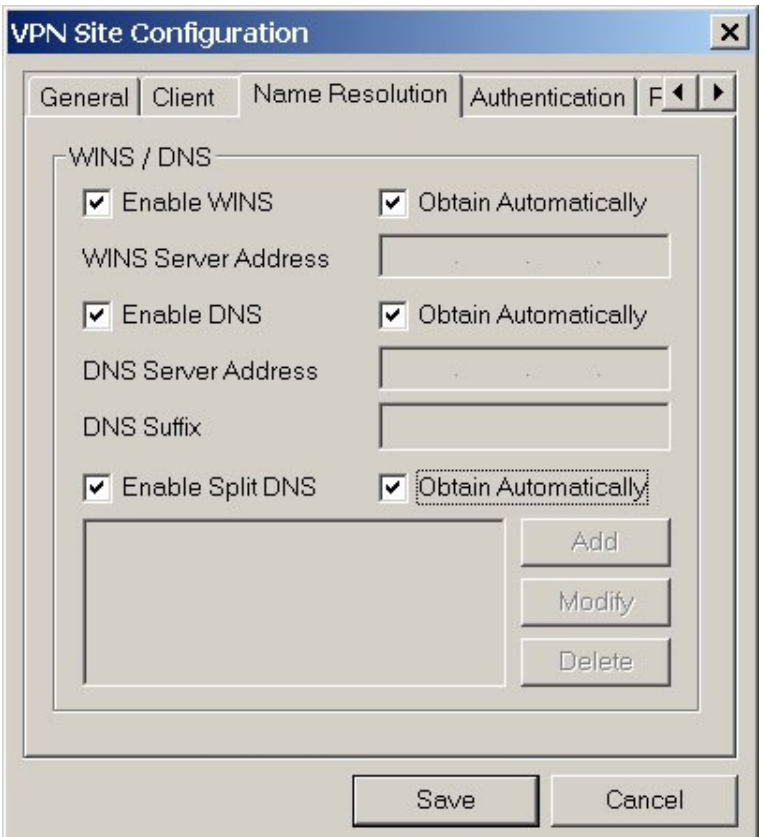

#### Authentication-Tab / Local Identity

Als *Authentication Method* "Mutual PSK" wählen. Als *Identification Type* "Fully Qualified Domain Name" wählen. Als *FQDN String* den bereits auf dem Lancom-Router eingetragenen Domänen-Namen eintragen. (Im Beispiel my.vpn.domain)

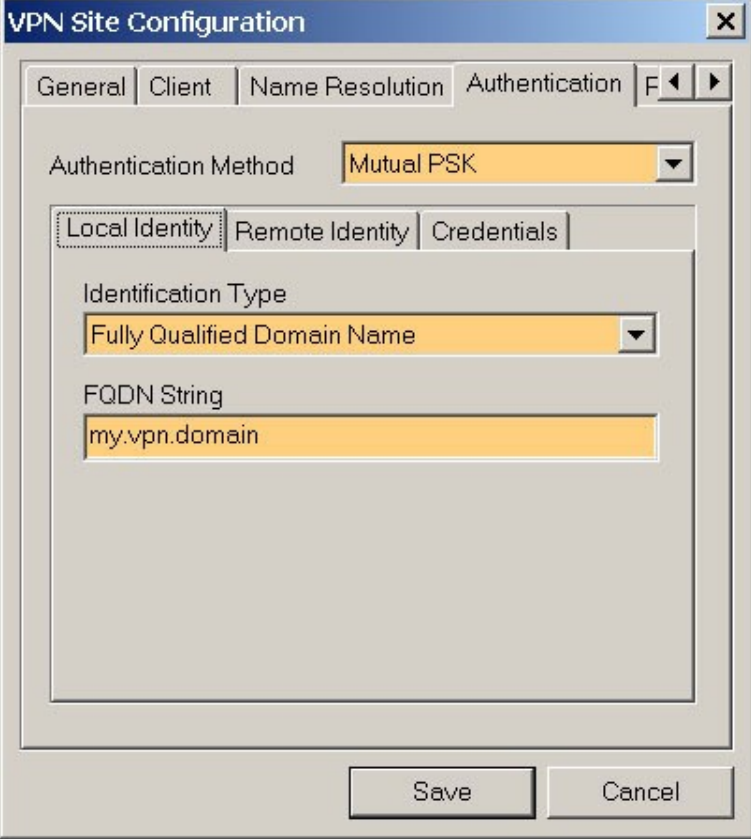

## Authentication-Tab / Remote Identity

Als *Identification Type* "IP Address" wählen.

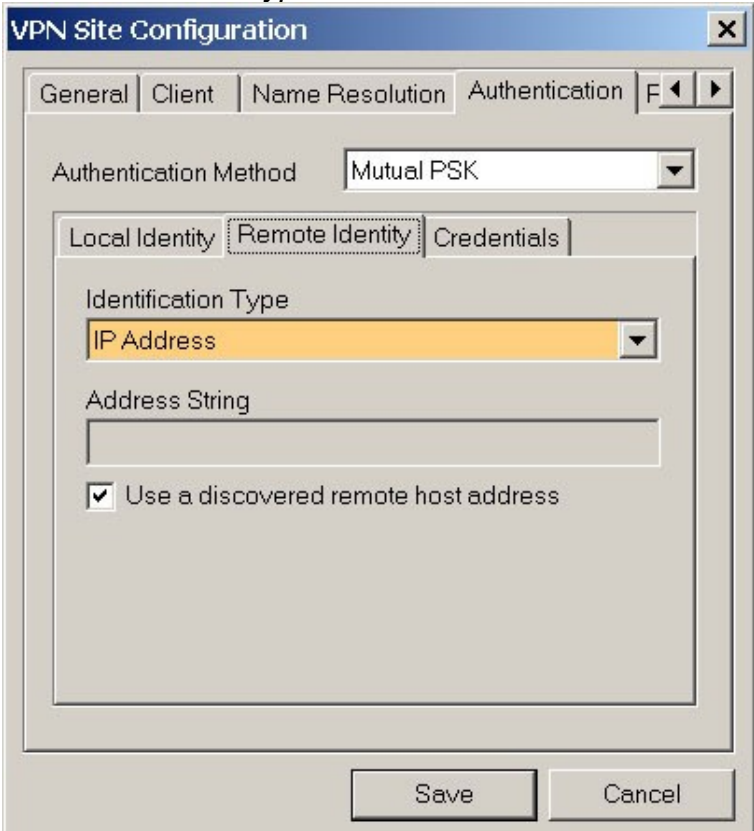

### Authentication-Tab / Credentials

Als *Preshared Key* den bereits auf dem Router gewählten Preshared Key (das Passwort) eintragen.

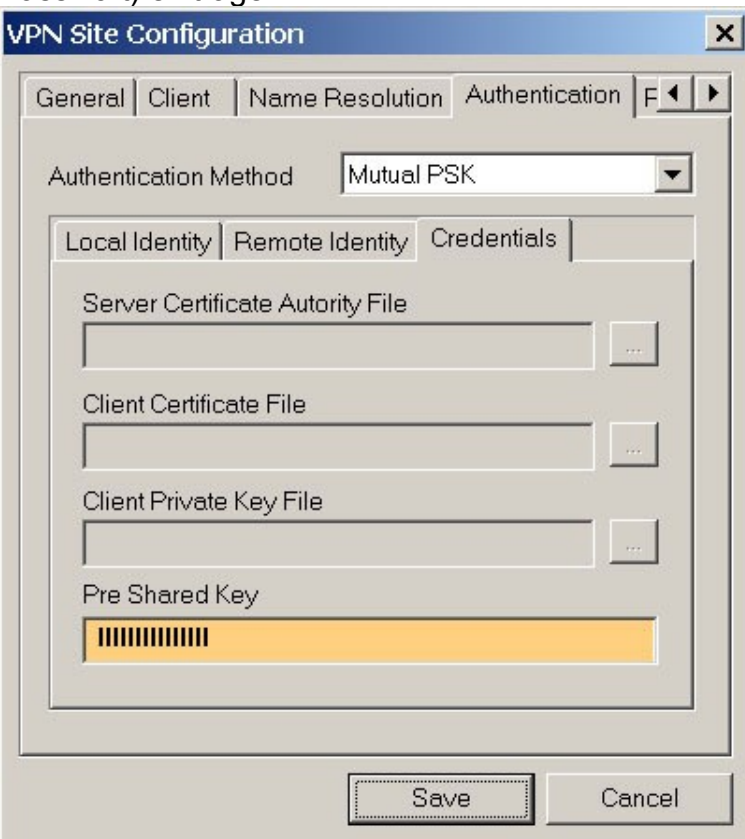

### Phase 1-Tab Unverändert belassen.

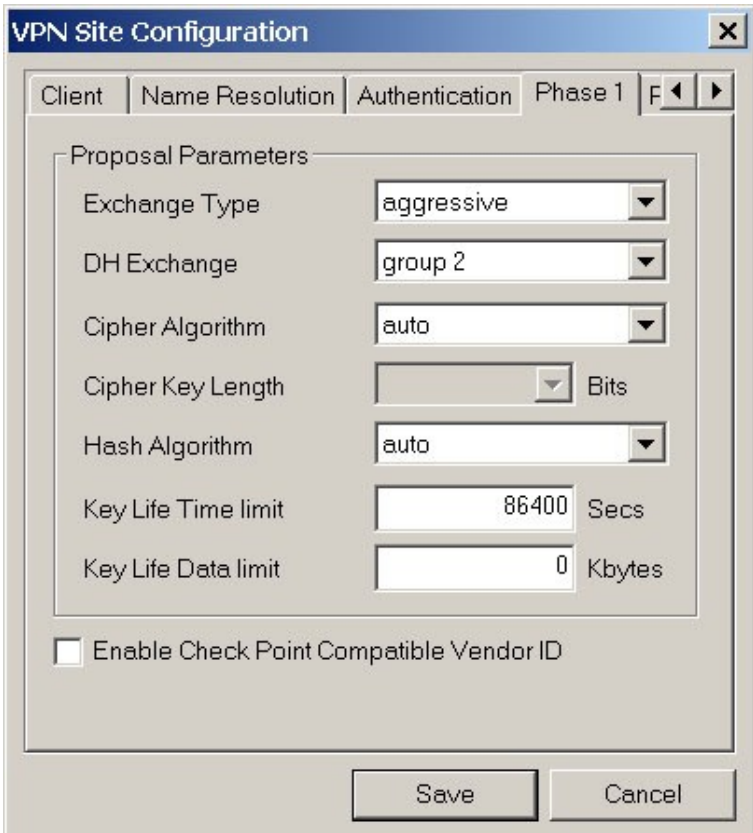

#### Phase 2-Tab Unverändert belassen.

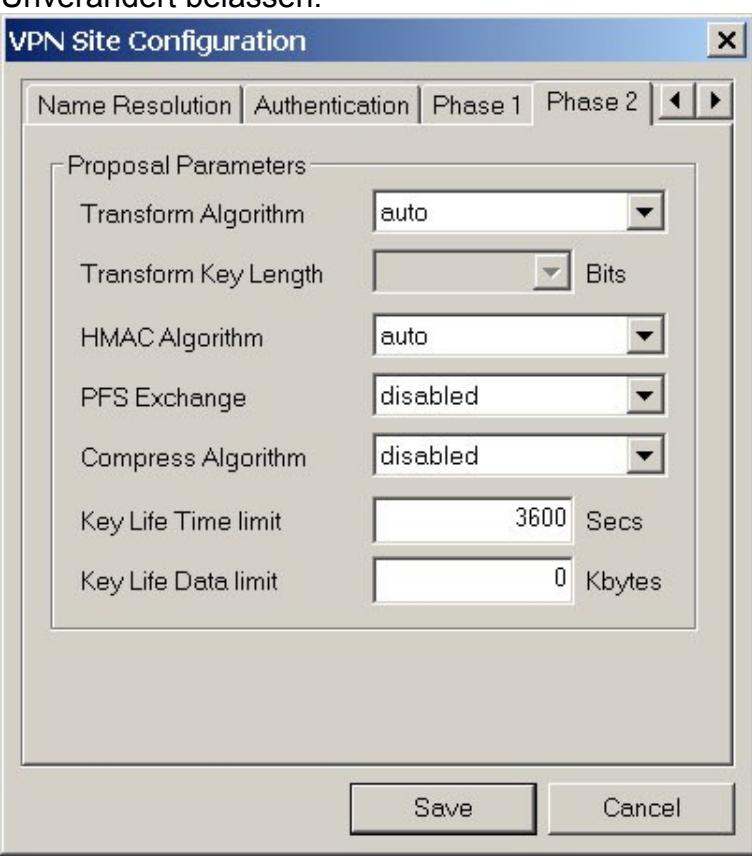

## Policy-Tab

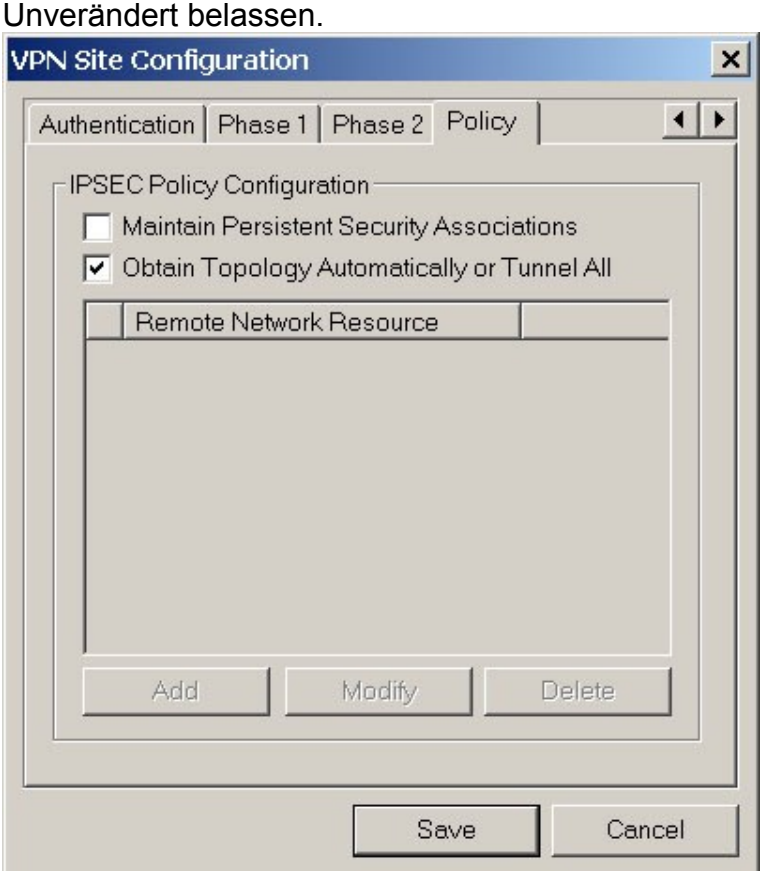

Fertig!

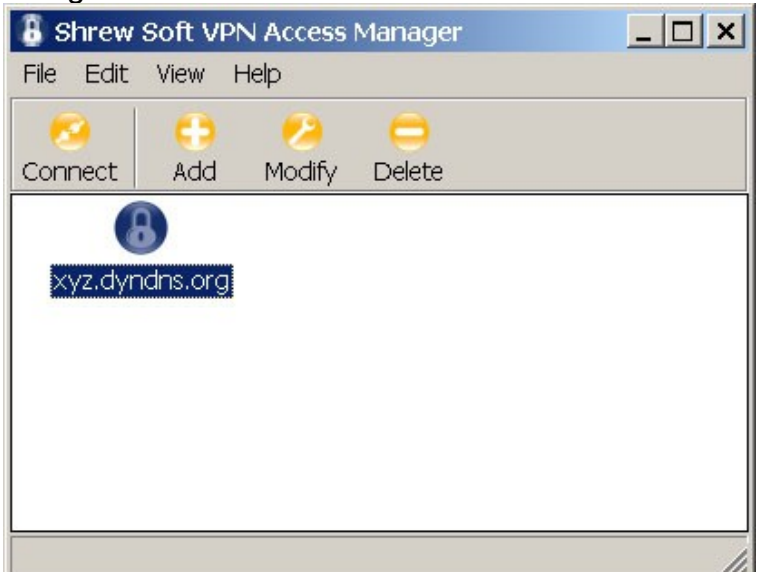